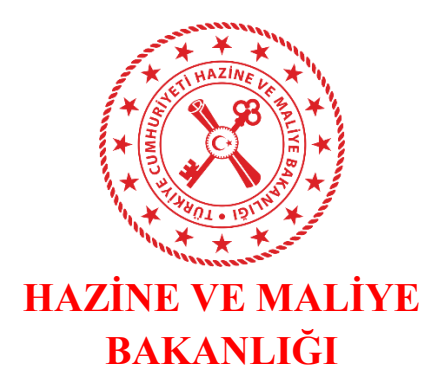

# **HARCAMA YÖNETİM SİSTEMİ ÖN MALİ KONTROL İŞLEMLERİ KILAVUZU**

**Devlet Mahallesi Dikmen Caddesi No:12 Hazine ve Maliye Bakanlığı Muhasebat Genel Müdürlüğü Çankaya/ANKARA 0312 415 29 00**

# **ÖN MALİ KONTROL İŞLEMLERİ**

## **Ön Mali Kontrol İşlemleri**

Ön Mali Kontrol İşlemleri'ne ilişkin geliştirilen modül ile; hazırlanan Harcama Talimatı Onay Belgesi ve Ödeme Emri Belgesi'nin harcama birimlerince ve mali hizmetler birimince ön mali kontrol süreçlerinin yürütülmesi, harcama sürecine ilişkin Harcama Yönetim Sistemi üzerinden görüş verilmesi işlemleri yapılmaktadır.

Ön Mali Kontrol İşlemleri'ne ilişkin tek bir modül bulunmamakta olup süreç aşağıda yer alan şekilde yetki bazlı yapılmaktadır. Bu kapsamda mali hizmetler biriminde ön mali kontrolde görev alan kişilere;

- Strateji Başkanı veya Strateji Başkanı Adına
- Ön Mali Kontrol Yetkilisi
- Ön Mali Kontrol Görevlisi

rollerinden uygun olan görevin kimlik yöneticilerince tanımlanması gerekmektedir.

# **1. Mali Hizmetler Birimi Ön Mali Kontrol Süreci**

## **1.1. Harcama Talimatının Ön Mali Kontrole Gönderilmesi**

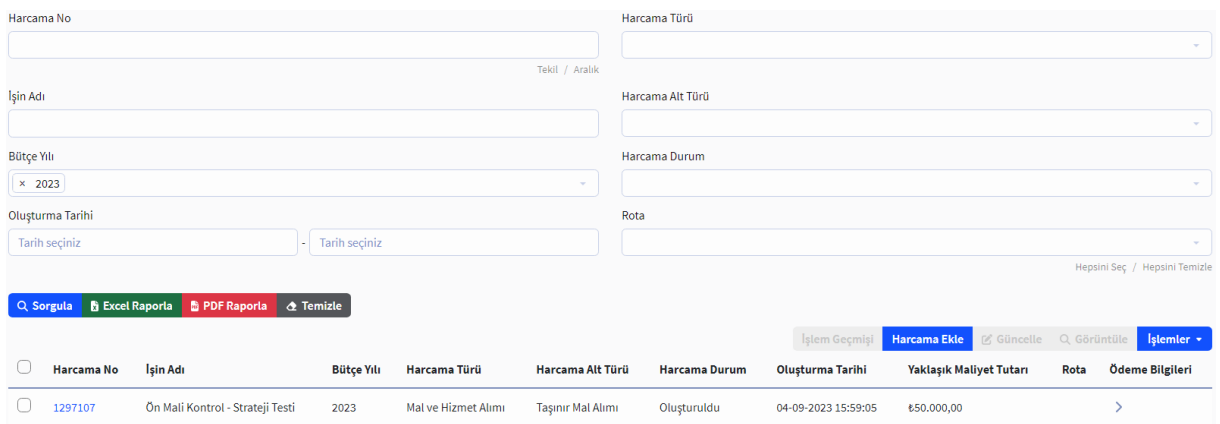

Harcama Talimatı Görüntüleme Ekranı

Veri giriş veya gerçekleştirme görevlisi tarafından Harcama Yönetim Sistemi üzerinde oluşturulan Harcama Talimatı gerçekleştirme görevlisince onaylandıktan sonra gerçekleştirme görevlisince işlemler v menüsüne tıklanarak aşağıda yer alan işlemler ekranına ulaşılır.

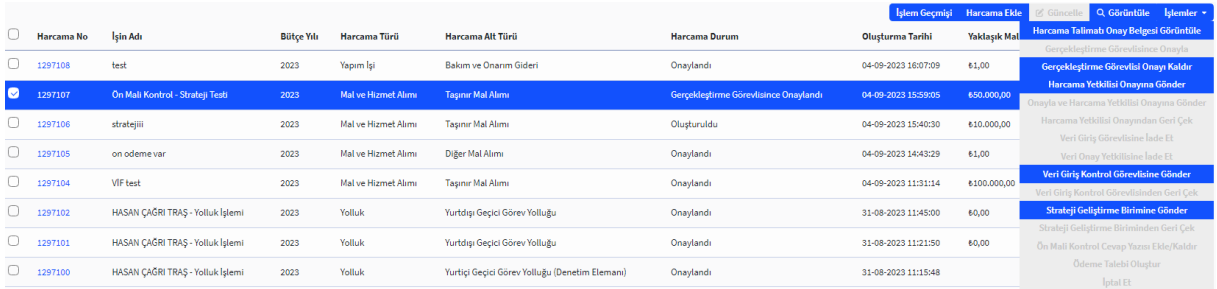

# Harcama Talimatına İlişkin İşlemler Ekranı

Gerçekleştirme görevlisi çıkan ekranda **Strateji Geliştirme Birimine Gönder** butonuna tıklayarak ilgili Harcama Talimatını bağlı bulunduğu mali hizmetler birimine göndermektedir. Harcama talimatının durumu ise "Strateji Geliştirme Birimine Gönderildi" olarak değişecektir.

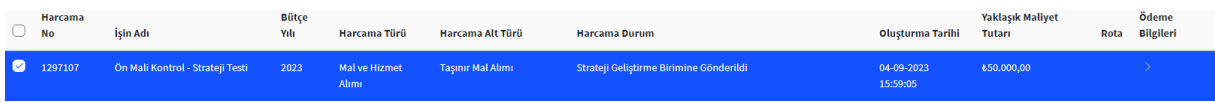

# Harcama Talimatı Durum Ekranı

Harcama Talimatı gönderildikten sonra strateji birimince bir işlem yapılmadıysa Strateji Geliştirme Biriminden Geri Çek gerçekleştirme görevlisi Harcama Talimatını butonuna tıklayarak geri çekebilecektir.

# **1.1.1. Harcama Talimatının Ön Mali Kontrol Görevlisine Gönderilmesi**

Strateji birimine iletilen Harcama Talimatı strateji biriminde görevli olan "Strateji Başkanı veya Strateji Başkanı Adına" rolünde görevlendirilmiş kişi ile "Ön Mali Kontrol Yetkilisi" rolünde görevlendirilmiş kişi/kişilerin "Harcama İşlemleri" modülünde görüntülenecektir.

Harcama Talimatı **Q Görüntüle** butonuna tıklanarak detaylı şekilde görüntülenebilmekte **İşlem Geçmişi** butonuna tıklanarak ise belgeye ilişkin yapılan işlemlerin geçmişine ulaşılabilmektedir.

Harcama Talimatının görüş düzenlenebilmesi amacıyla görevliye gönderilmesi için

İşlemler v başkan veya kontrol yetkilisi tarafından ilgili Harcama Talimatı seçildikten sonra butonuna tıklanır.

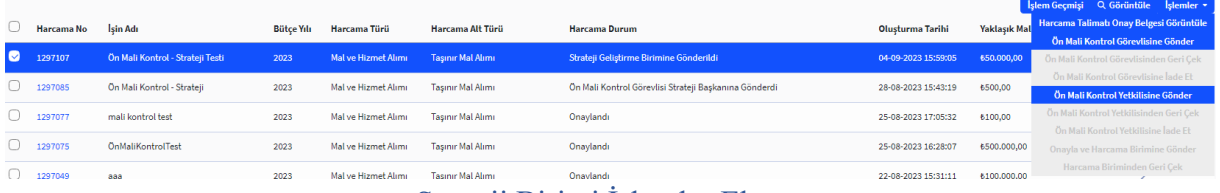

#### Strateji Birimi İşlemler Ekranı

Açılan işlemlerden **Ön Mali Kontrol Görevlisine Gönder** butonuna tıklanarak evrakın gönderileceği görevlinin seçileceği ekrana geçilir. Strateji biriminde görevli olan ön mali kontrol görevlileri otomatik olarak listelenir. Bu görevlilerden biri listeden seçilebileceği gibi isim yazılıp "enter" tuşuna tıklanarak da kişi seçilebilmektedir.

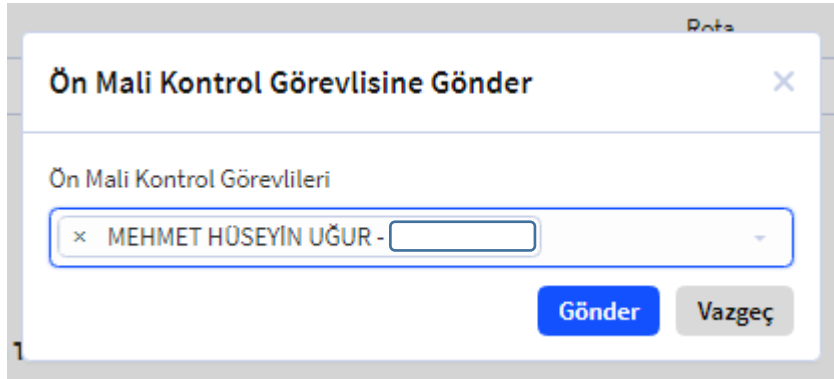

Ön Mali Kontrol Görevlisine Gönderme Ekranı

Görevlendirilecek kişi ismi seçildikten sonra **Gönder** butonuna tıklanır ve Harcama Talimatı ilgili görevli kişiye gönderilir.

# **1.1.2. Harcama Talimatına Görüş Verilmesi**

Harcama Talimatına görüş verilebilmesi amacıyla kendisine Harcama Talimatı gönderilmiş olan "Ön Mali Kontrol Görevlisi", "Harcama İşlemleri" modülünde ilgili Harcama Talimatının kutucuğunu secerek **kala butonlarına elementik butonlarına** erisim sağlayabilir.

Harcama Talimatı Q Görüntüle butonuna tıklanarak harcama birimince eklenmiş ek belgeler de dâhil tüm bilgiler detaylı sekilde görüntülenebilmekte **<sup>Işlem Geçmişi** butonuna tıklanarak ise</sup> belgeye ilişkin yapılan işlemlerin geçmişine ulaşılabilmektedir. Harcama Talimatına görüş

düzenlenebilmesi amacıyla ilgili Harcama Talimatı kutucuğu seçilir ve **Işlemler** butonuna tıklanarak çıkan işlemlerden Harcama Talimatı Onay Belgesi Görüntüle ile Harcama Talimatının görsel haline ulaşılabilir.

| Hepsini Seç / Hepsini Temizli<br><b>h</b> Excel Raporla <b>h</b> PDF Raporla <b>d</b> Temizle<br>Q Sorgula |            |                                  |                   |                     |                          |                                                       |                         |                             |                                                                                                    |
|----------------------------------------------------------------------------------------------------|------------|----------------------------------|-------------------|---------------------|--------------------------|-------------------------------------------------------|-------------------------|-----------------------------|----------------------------------------------------------------------------------------------------|
|                                                                                                    | Harcama No | Isin Adı                         | <b>Bütçe Yılı</b> | Harcama Türü        | Harcama Alt Türü         | <b>Harcama Durum</b>                                  | <b>Oluşturma Tarihi</b> | <b>Yaklaşık Maliyet Tuf</b> | Islem Geçmişi Q Görüntüle Islemler v<br>Harcama Talimatı Onay Belgesi Görüntüle<br>Ön Mali Kontrol Yazısı Ekle/Geri Çek |
| $\bullet$                                                                                                  | 1297107    | On Mali Kontrol - Strateji Testi | 2023              | Mal ve Hizmet Alımı | <b>Taşınır Mal Alımı</b> | On Mali Kontrol Görevlisine Gönderildi                | 04-09-2023 15:59:05     | 650.000,00                  | <b>Ek Güncelle</b>                                                                                                    |
|                                                                                                    | 1297085    | Ön Mali Kontrol - Strateii       | 2023              | Mal ve Hizmet Alimi | Taşınır Mal Alımı        | Ön Mali Kontrol Görevlisi Strateji Başkanına Gönderdi | 28-08-2023 15:43:19     | 6500,00                     |                                                                                                    |
|                                                                                                    | 1297077    | mali kontrol test                | 2023              | Mal ve Hizmet Alımı | Taşınır Mal Alımı        | Onaylandı                                             | 25-08-2023 17:05:32     | 6100,00                     |                                                                                                    |
|                                                                                                    | 1297075    | OnMaliKontrolTest                | 2023              | Mal ve Hizmet Alimi | Tasınır Mal Alımı        | Onaylandı                                             | 25-08-2023 16:28:07     | 6500,000,00                 |                                                                                                    |
|                                                                                                    | 1297045    | <b>STRATEJI Rol Test</b>         | 2023              | Mal ve Hizmet Alımı | <b>Taşınır Mal Alımı</b> | Onaylandı                                             | 21-08-2023 15:16:54     | 6100,00                     |                                                                                                    |
|                                                                                                    | 1296935    | test ön mali kontrol             | 2023              | Mal ve Hizmet Alimi | Tasınır Mal Alımı        | Ön Mali Kontrol Görevlisine Gönderildi                | 17-07-2023 11:08:44     | 610,000,00                  |                                                                                                    |

Ön Mali Kontrol Görevlisi İşlemler Ekranı

Harcama Talimatına ek belge şeklinde görüş yazısı düzenlenecekse Ek Güncelle butonuna tıklanarak çıkan ekranda **Ekle** butonuna tıklanır.

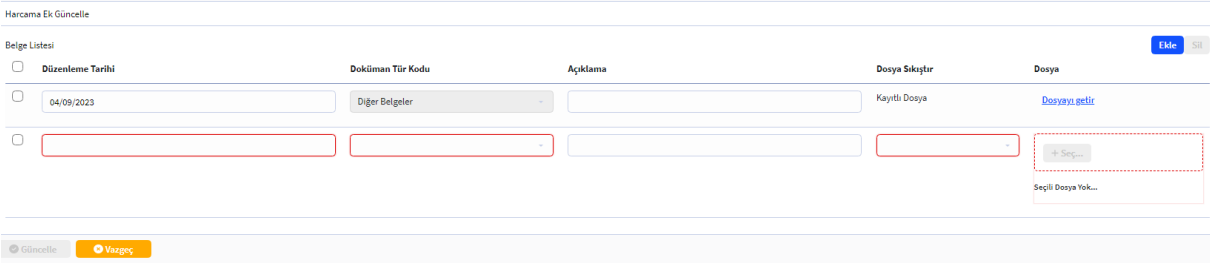

## Ön Mali Kontrol Ek Güncelleme Ekranı

Ek güncelleme alanında çıkan zorunlu alanlar doldurulduktan sonra ilgili dosya eklenerek butonuna tıklanmaktadır. Eklenen dosya harcama birimine gönderildiğinde Harcama Talimatı eki belge olarak görüntülenebilmektedir.

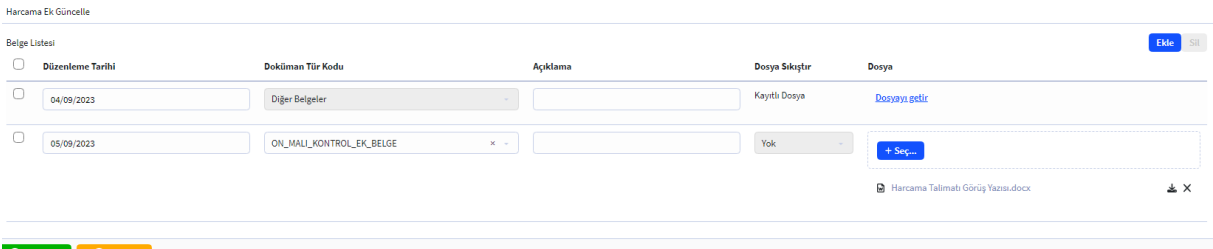

#### Ön Mali Kontrol Ek Güncelleme Ekranı

Harcama Talimatına sistem üzerinden görüş/yazı düzenleyebilmek için Ön Mali Kontrol Yazısı Ekle/Geri Çek butonuna tıklanır.

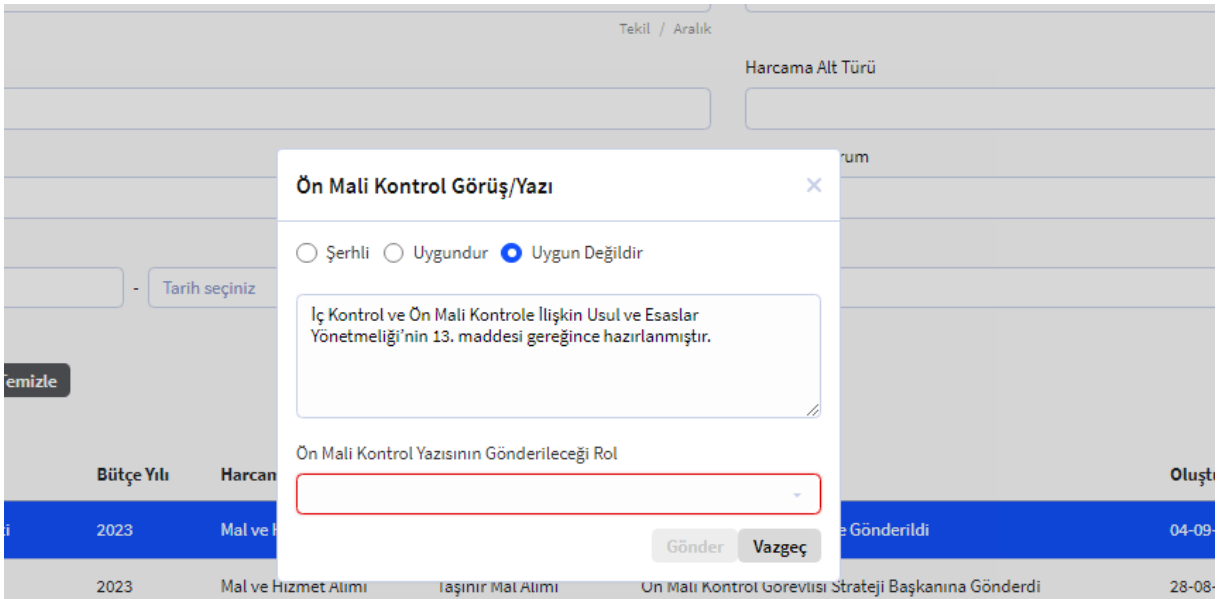

# Ön Mali Kontrol Görüş/Yazı Düzenleme Ekranı

Ön Mali Kontrol Görüş/Yazı düzenlenirken verilecek görüşe görüşün türüne göre "Şerhli", "Uygundur", "Uygun Değildir" kutucuklarından biri işaretlenir. Görüşe ilişkin yazı kutucuk içine doldurulur. Onaya gönderilecek rol bilgisi seçildikten sonra Gönder butonuna tıklanarak görüş yazısı iletilir.

#### **1.1.3. Harcama Talimatı ve Görüş Yazısının Harcama Birimine İletilmesi**

Ön mali kontrol görevlisi ön mali kontrole ilişkin yazı/görüşü ön mali kontrol yetkilisine veya strateji başkanına doğrudan gönderebilmektedir. Kontrol yetkilisine gönderilmesi durumunda kontrol yetkilisi görüşü düzeltme için tekrar ön mali kontrol görevlisine gönderebilir veya strateji başkanı/başkanı adına rolüne gönderebilmektedir.

Strateji Başkanı veya Strateji Başkanı Adına rolüne gönderilen görüş/yazı başkan tarafından yapılan inceleme sonrasında düzeltme gerekiyorsa Ön Mali Kontrol Görevlisine İade Et butonu ile ön mali kontrol görevlisine geri gönderebilir, düzeltme gerekecek bir husus bulunmuyorsa Onayla ve Harcama Birimine Gönder butonuna

tıklayarak harcama birimine görüş/yazıyı iletebilmektedir.

#### **1.1.4. Harcama Birimince Harcama Sürecine Devam Edilmesi**

Harcama Talimatına mali hizmetler birimi tarafından verilen görüşe ulaşmak için öncelikli olarak **Q Görüntüle** butonuna tıklanmalı ve açılan Harcama Talimatı detay sayfasında **Ön Mali Kontrol Yazıları** bölümü seçilmelidir. Açılan pencerede mali hizmetler birimince verilmiş olan görüş türü ve yazısı görüntülenmektedir.

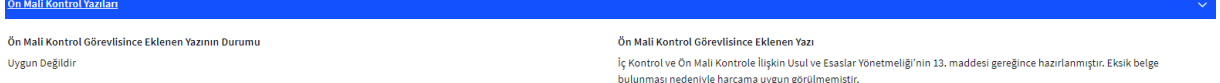

## Ön Mali Kontrol Görüş Bilgisi Ekranı

Harcama Talimatına ek belge olarak eklenmiş belgeler ise yine Harcama Talimatı

Onaya Eklenecek Belg -<br>Belge Listesi .<br>Doküman Tür Kodu Düzenleme Tarihi .<br>Acıklama Dosva 05-09-2023 ON MALI KONTROL EK BELGE **M** Harcama Talimati Görüs Yazısı.doc  $\downarrow$ 04-09-2023 Diğer Belgeler Dosyayı getir

detay sayfasının **Onaya Eklenecek Belgeler** kısmında görüntülenebilmektedir.

# Ön Mali Kontrol Ek Belge Kontrol Ekranı

Harcama birimine gönderilen Harcama Talimatı ve görüş yazısı Harcama Yönetim Sistemi uygulamasında tekrar gerçekleştirme görevlisi ekranında gözükmektedir. Harcama talimatına verilen görüşün türüne göre yapılacak işlemler aşağıdaki gibi farklılaşmaktadır.

Uygundur görüşü verilmesi durumunda Harcama Talimatı yeniden gerçekleştirme görevlisince onaylanmalı ve harcama sürecine devam edilmelidir.

Uygun değildir veya şerhli görüş verilmesi durumunda ise öncelikli olarak ilgili Harcama Ön Mali Kontrol Cevap Yazısı Ekle/Kaldır Talimatı seçilmeli ve işlemler menüsünde yer alan butonuna tıklanarak mali hizmetler birimine cevap yazısı düzenlenmesi gerekmektedir.

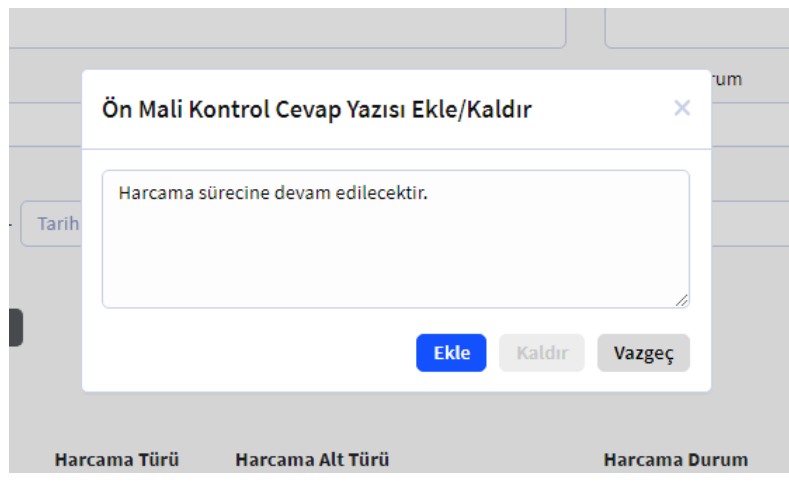

Ön Mali Kontrol Cevap Yazısı Ekranı

Harcama birimince verilen cevap Harcama Talimatı detay sayfasında Ön Mali Kontrol Yazısı Cevap bölümünde görüntülenebilmektedir.

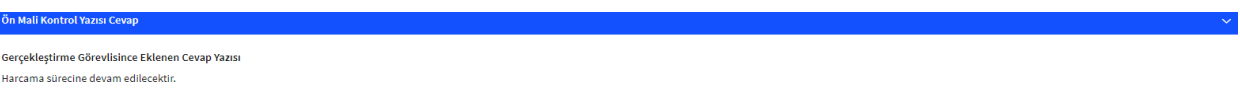

## Ön Mali Kontrol Cevap Yazısı Kontrol Ekranı

Harcama birimince cevap yazısı düzenlendikten sonra ilgili Harcama Talimatının gerçekleştirme görevlisince onaylanması ve harcama sürecine devam edilmesi gerekmektedir. Harcama Talimatına olumlu görüş verilmesi durumunda ise cevap yazısı düzenlenmesine gerek bulunmamaktadır.

Harcama Talimatına ilişkin yapılan işlemlerin özetine **İşlem Geçmişi** butonuna tıklanarak ulaşılabilmektedir.

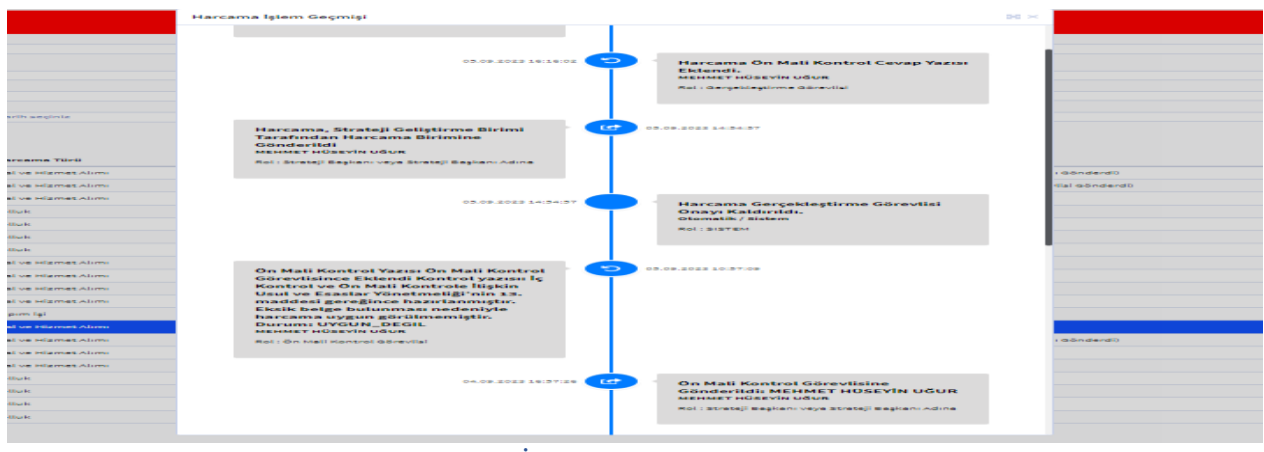

#### İşlem Geçmişi Ekranı

Harcama Talimatına ilişkin işlem geçmişini hem harcama birimi hem de görüşe gönderilen mali hizmetler birimi görüntüleyebilmektedir. Mali hizmetler birimince onaylanan belgede harcama biriminin değişiklik yapması durumunda işlem geçmişinde değişiklik yapılan alan bilgisi mali hizmetler birimleri tarafından görüntülenebilmektedir.

#### **1.1.5. Ön Mali Kontrol Görüş Yazısının Muhasebe Birimlerince Görüntülenmesi**

Harcama Talimatının bağlı olduğu Ödeme Emri Belgesinin doküman listesi bölümünde görüş/yazıya ilişkin bölüme ulaşılabilmektedir.

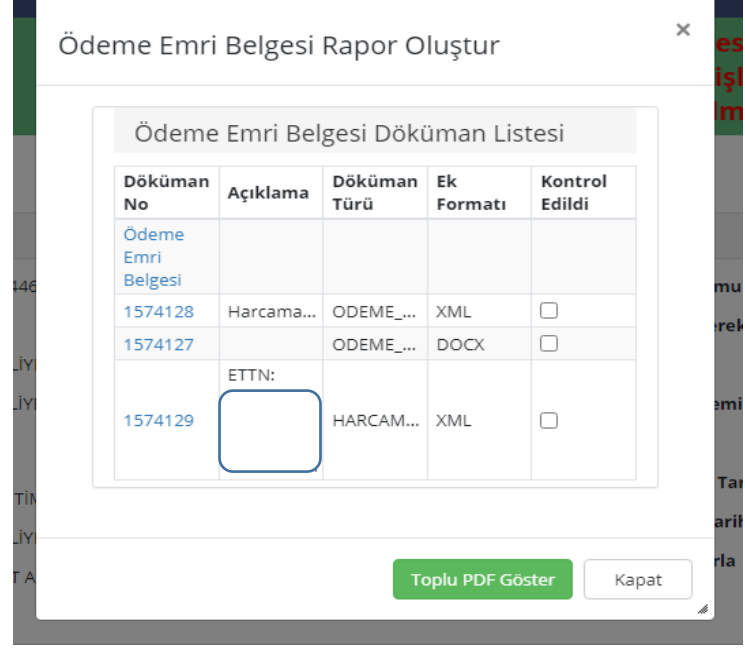

Muhasebe Birimi e-Belge Görüntüleme Ekranı

Mali hizmetler biriminin düzenlemiş olduğu görüş yazısı ve harcama biriminin cevap yazısı Muhasebe Sisteminde XML formatında görüntülenmektedir. XML dosyayı

görüntüleyebilmek için Belge görüntülenemiyorsa indirmek için tıklayınız. butonuna tıklayarak dosyanın bilgisayara indirilmesi gerekmektedir.

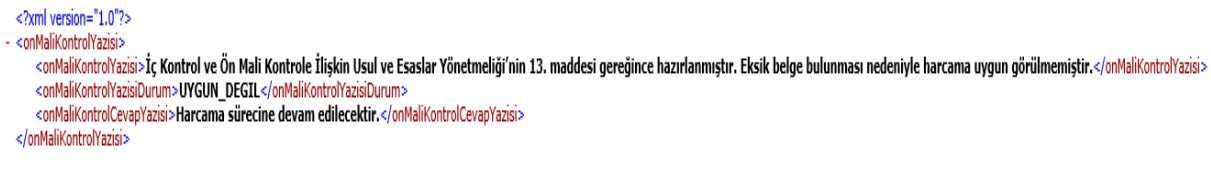

Muhasebe Sistemi Ön Mali Kontrole İlişkin Yazı Görüntüleme Ekranı

# **1.2. Ödeme Emri Belgesi'nin (ÖEB) Ön Mali Kontrole Gönderilmesi**

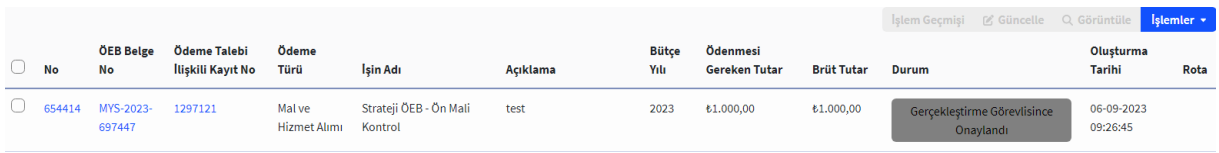

# ÖEB Görüntüleme Ekranı

Veri giriş veya gerçekleştirme görevlisi tarafından Harcama Yönetim Sistemi uygulamasında oluşturulan Ödeme Emri Belgesi gerçekleştirme görevlisince onaylandıktan sonra gerçekleştirme görevlisince işlemler v menüsüne tıklanarak aşağıda yer alan işlemler ekranına ulaşılır.

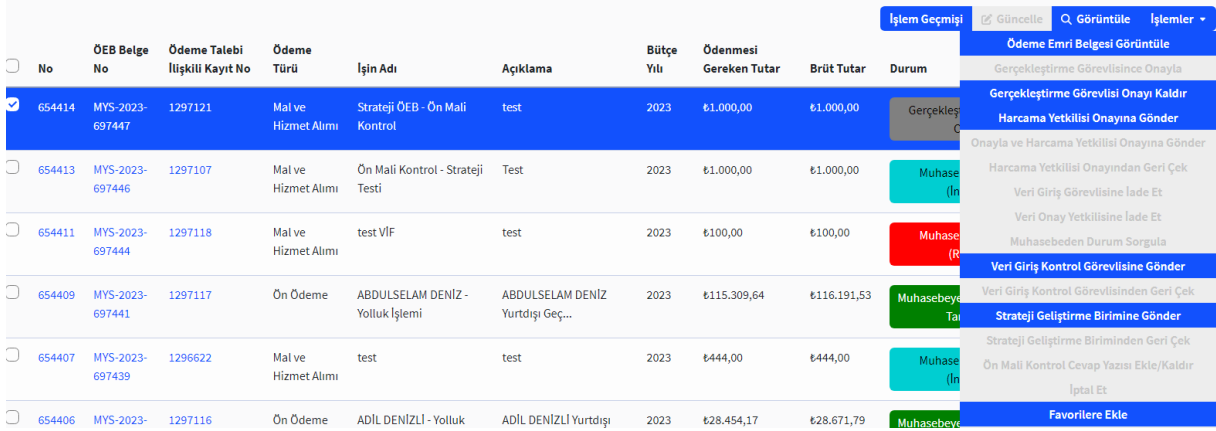

# ÖEB'ye İlişkin İşlemler Ekranı

Gerçekleştirme görevlisi çıkan ekranda **Strateji Geliştirme Birimine Gönder** butonuna

tıklayarak ilgili ÖEB'yi bağlı bulunduğu mali hizmetler birimine göndermektedir. ÖEB'nin durumu ise "Strateji Geliştirme Birimine Gönderildi" olarak değişecektir.

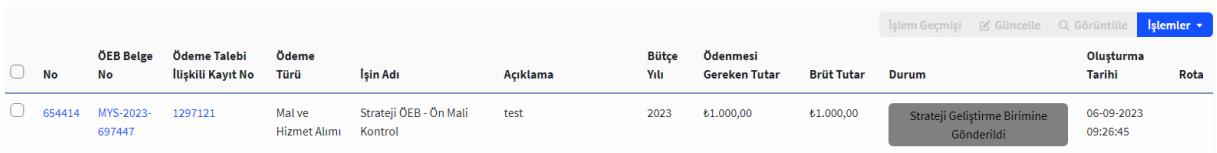

# ÖEB Durum Ekranı

Ödeme Emri Belgesi gönderildikten sonra strateji birimince bir işlem yapılmadıysa gerçekleştirme görevlisi Ödeme Emri Belgesini Strateji Geliştirme Biriminden Geri Çek butonuna tıklayarak geri çekebilecektir.

# **1.2.1. Ödeme Emri Belgesi'nin Ön Mali Kontrol Görevlisine Gönderilmesi**

Strateji birimine iletilen Ödeme Emri Belgesi strateji biriminde görevli olan "Strateji Başkanı veya Strateji Başkanı Adına" rolünde görevlendirilmiş kişi ile "Ön Mali Kontrol Yetkilisi" rolünde görevlendirilmiş kişi/kişilerin "Ödeme İşlemleri" modülünde görüntülenecektir.

Ödeme Emri Belgesi **Q Görüntüle** butonuna tıklanarak detaylı sekilde görüntülenebilmekte **Işlem Geçmişi** butonuna tıklanarak ise belgeye ilişkin yapılan işlemlerin geçmişine ulaşılabilmektedir.

Ödeme Emri Belgesi görüş düzenlenebilmesi amacıyla görevliye gönderilmesi için başkan veya kontrol yetkilisi tarafından ilgili ÖEB seçildikten sonra butonuna tıklanır.

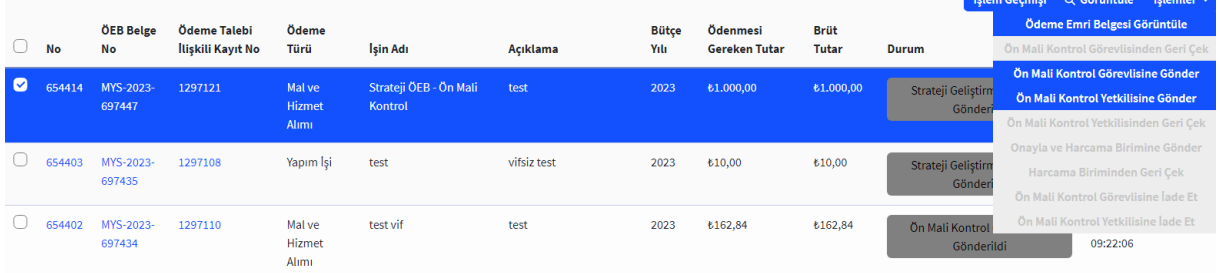

# Strateji Birimi İşlemler Ekranı

Açılan işlemlerden **Ön Mali Kontrol Görevlisine Gönder** butonuna tıklanarak evrakın gönderileceği görevlinin seçileceği ekrana geçilir. Strateji biriminde görevli olan ön mali kontrol görevlileri otomatik olarak listelenir. Bu görevlilerden biri listeden seçilebileceği gibi isim yazılıp "enter" tuşuna tıklanarak da kişi seçilebilmektedir.

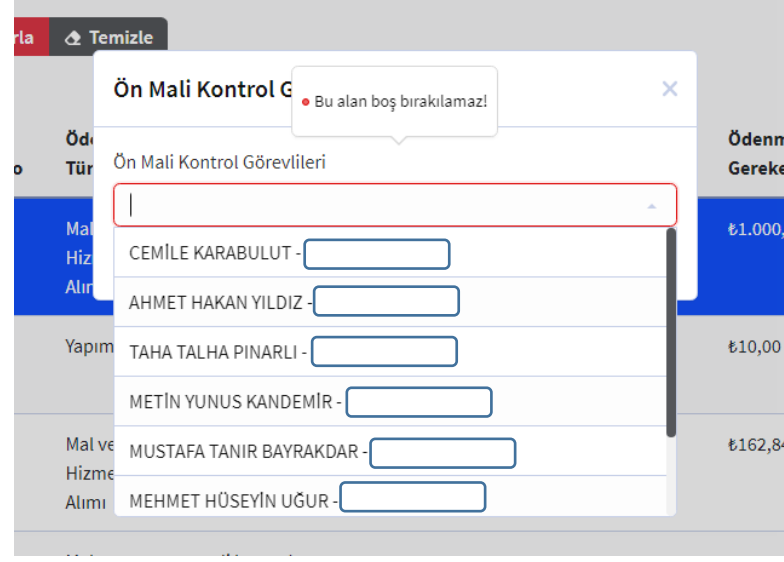

Görevlendirilecek kişi ismi seçildikten sonra **Gönder** butonuna tıklanır ve ÖEB ilgili görevli kişiye gönderilir.

#### **1.2.2. Ödeme Emri Belgesine Görüş Verilmesi**

ÖEB görüş verilebilmesi amacıyla kendisine ÖEB gönderilmiş olan "Ön Mali Kontrol Görevlisi", "Ödeme İşlemleri" modülünde ilgili ÖEB'nin kutucuğunu seçerek Işlemler v butonlarına erişim sağlayabilir. Islem Geçmişi Q Görüntüle

ÖEB, **Q Görüntüle** butonuna tıklanarak harcama birimince eklenmiş ek belgeler de dâhil tüm bilgiler detaylı şekilde görüntülenebilmekte **k**utonuna tıklanarak ise belgeye ilişkin yapılan işlemlerin geçmişine ulaşılabilmektedir. ÖEB'ye görüş düzenlenebilmesi amacıyla ilgili ÖEB kutucuğu seçilir ve **Işlemler** butonuna tıklanarak çıkan işlemlerden Ödeme Emri Belgesi Görüntüle ile ÖEB'nin görsel haline ulaşılabilir.

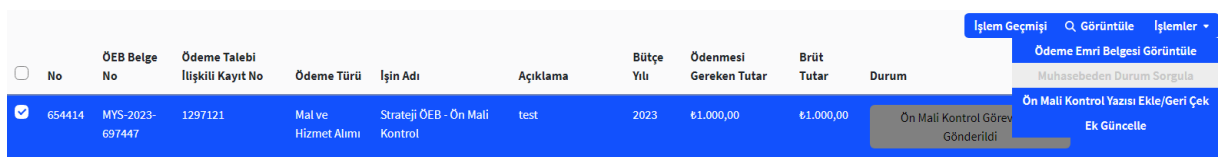

#### Ön Mali Kontrol Görevlisi İşlemler Ekranı

Ödeme Emri Belgesi'ne ek belge şeklinde görüş yazısı düzenlenecekse Ek Güncelle butonuna tıklanarak çıkan ekranda **Ekle** butonuna tıklanır.

Ek güncelleme alanında çıkan zorunlu alanlar doldurulduktan sonra ilgili dosya eklenerek Güncelle butonuna tıklanır. Eklenen dosya harcama birimine gönderildiğinde Ödeme Emri Belgesi eki belge olarak görüntülenebilmektedir.

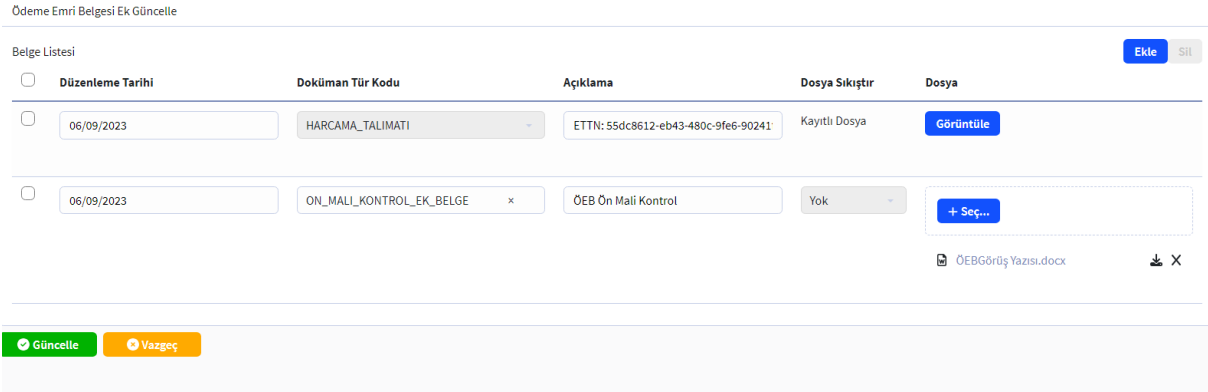

# Ön Mali Kontrol ÖEB Ek Güncelleme Ekranı

Ödeme Emri Belgesi'ne sistem üzerinden görüş/yazı düzenleyebilmek için Ön Mali Kontrol Yazısı Ekle/Geri Çek butonuna tıklanır.

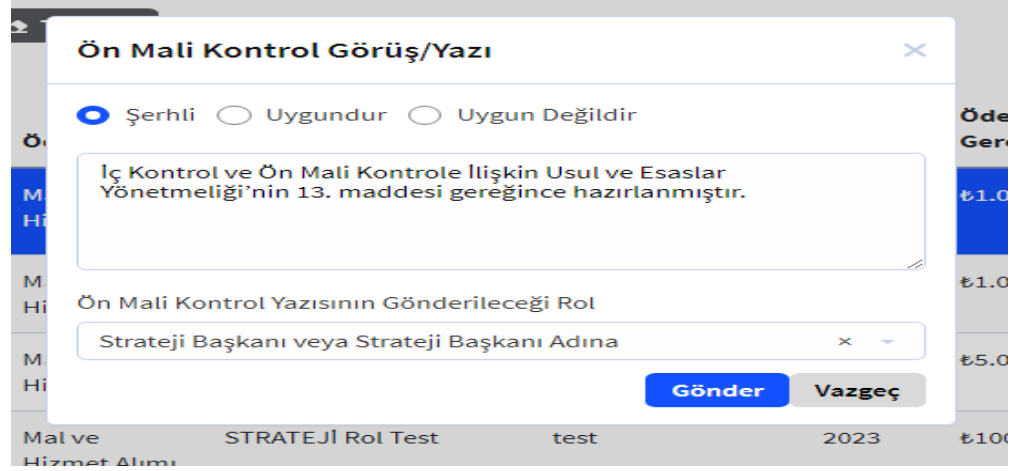

Ön Mali Kontrol Görüş/Yazı düzenlenirken verilecek görüşe ve görüşün türüne göre "Şerhli", "Uygundur", "Uygun Değildir" kutucuklarından biri işaretlenir. Görüşe ilişkin yazı kutucuk içine doldurulur. Onaya gönderilecek rol bilgisi seçildikten sonra Gönder butonuna tıklanarak görüş yazısı iletilir.

#### **1.2.3. Ödeme Emri Belgesi ve Görüş Yazısının Harcama Birimine İletilmesi**

Ön mali kontrol görevlisi ön mali kontrole ilişkin yazı/görüşü ön mali kontrol yetkilisine veya strateji başkanına doğrudan gönderebilmektedir. Kontrol yetkilisine gönderilmesi durumunda kontrol yetkilisi görüşü düzeltme için tekrar ön mali kontrol görevlisine gönderebilir veya strateji başkanı/başkanı adına rolüne gönderebilmektedir.

Strateji Başkanı veya Strateji Başkanı Adına rolüne gönderilen görüş/yazı başkan tarafından yapılan inceleme sonrasında düzeltme gerekiyorsa Ön Mali Kontrol Görevlisine İade Et butonu ile ön mali kontrol görevlisine geri gönderebilir, düzeltme gerekecek bir husus bulunmuyorsa Onayla ve Harcama Birimine Gönder butonuna tıklayarak harcama birimine görüş/yazıyı iletebilmektedir.

## **1.2.4. Harcama Birimince Ödeme Sürecine Devam Edilmesi**

Ödeme Emri Belgesi'ne mali hizmetler birimi tarafından verilen görüşe ulaşmak için<br>
Öncelikli olarak Q Görüntüle butonuna tıklanmalı ve acılan Ödeme Emri Belgesi detav butonuna tıklanmalı ve açılan Ödeme Emri Belgesi detay sayfasında **Ön Mali Kontrol Yazılan** bölümü seçilmelidir. Açılan pencerede mali hizmetler birimince verilmiş olan görüş türü ve yazısı görüntülenmektedir.

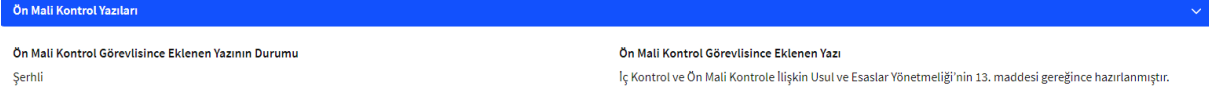

# Ön Mali Kontrol Görüş Bilgisi Ekranı

Ödeme Emri Belgesi'ne ek belge olarak eklenmiş belgeler ise yine ÖEB detay

sayfasının Ödeme Emri Belgesi Ekleri kısmında görüntülenebilmektedir.

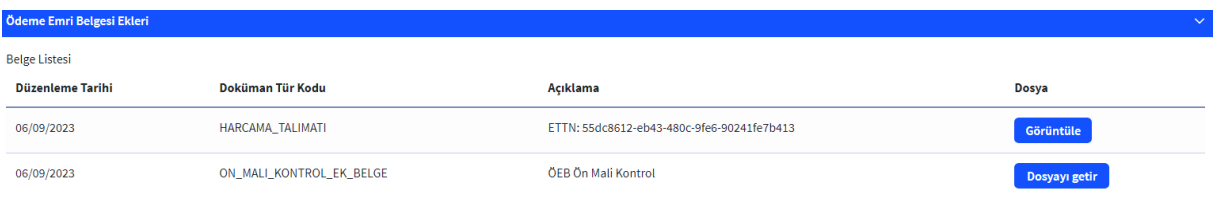

# Ön Mali Kontrol Ek Belge Kontrol Ekranı

Harcama birimine gönderilen Ödeme Emri Belgesi ve görüş yazısı Harcama Yönetim Sistemi uygulamasında tekrar gerçekleştirme görevlisi ekranında gözükmektedir. Ödeme Emri Belgesi'ne verilen görüşün türüne göre yapılacak işlemler aşağıdaki gibi farklılaşmaktadır.

Uygundur görüşü verilmesi durumunda ÖEB yeniden gerçekleştirilme görevlisince onaylanmalı ve ödeme sürecine devam edilmelidir.

Uygun değildir veya şerhli görüş verilmesi durumunda ise öncelikli olarak ilgili ÖEB seçilmeli ve işlemler menüsünde yer alan **Ön Mali Kontrol Cevap Yazısı Ekle/Kaldır** butonuna tıklanarak mali hizmetler birimine cevap yazısı düzenlenmesi gerekmektedir.

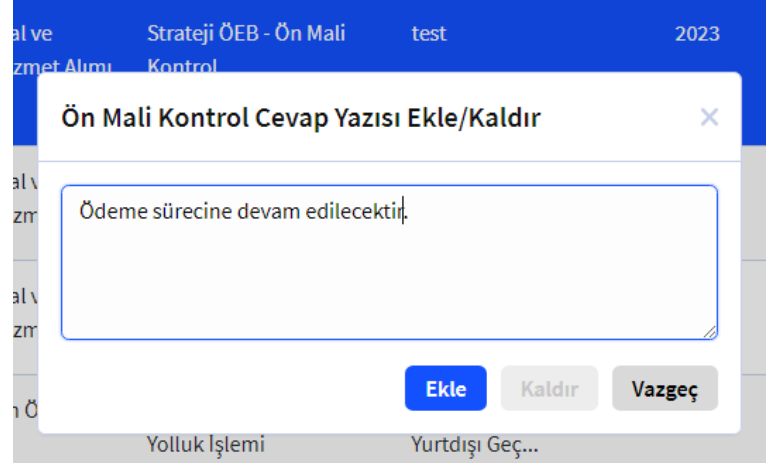

Ön Mali Kontrol Cevap Yazısı Ekranı

Ön Mali Kontrol Yazısı Cevap Harcama birimince verilen cevap ÖEB detay sayfasında bölümünde görüntülenebilmektedir.

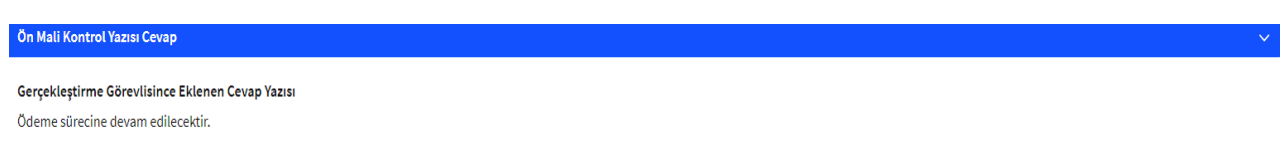

# Ön Mali Kontrol Cevap Yazısı Kontrol Ekranı

Harcama birimince görüş yazısı düzenlendikten sonra ilgili ÖEB'nin gerçekleştirme görevlisince onaylanması ve ödeme sürecine devam edilmesi gerekmektedir. Ödeme Emri Belgesi'ne olumlu görüş verilmesi durumunda ise cevap yazısı düzenlenmesine gerek bulunmamaktadır.

Ödeme Emri Belgesi'ne ilişkin yapılan işlemlerin özetine **İşlem Geçmişi** butonuna tıklanarak ulaşılabilmektedir.

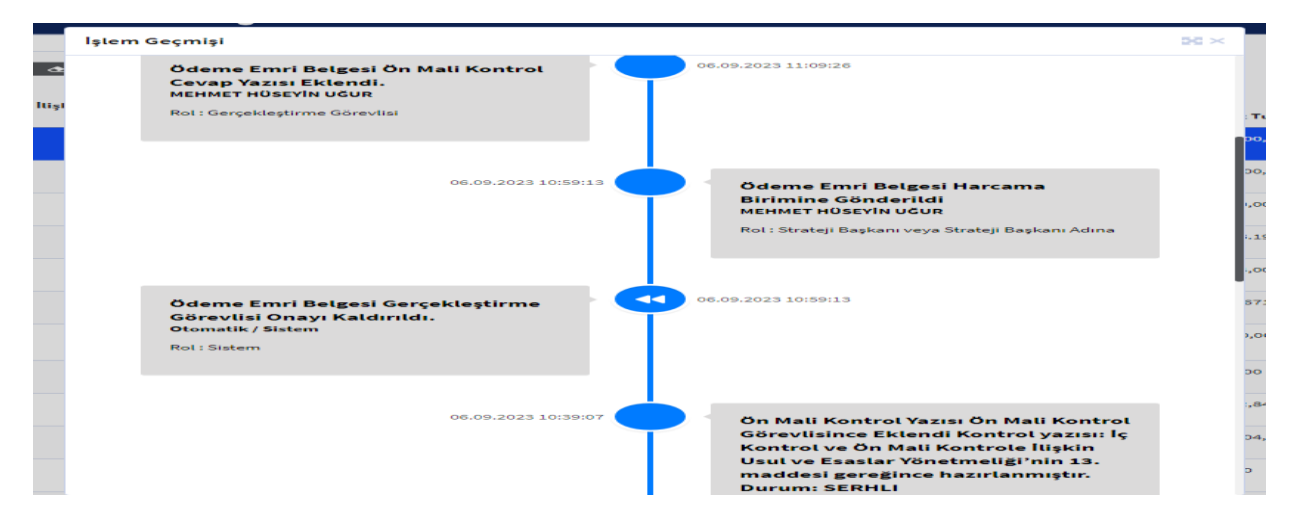

Ödeme Emri Belgesi'ne ilişkin işlem geçmişini hem harcama birimi hem de görüşe gönderilen mali hizmetler birimi görüntüleyebilmektedir. Mali hizmetler birimince onaylanan belgede harcama biriminin değişiklik yapması durumunda işlem geçmişinde değişiklik yapılan alan bilgisi mali hizmetler birimleri tarafından görüntülenebilmektedir.

#### **1.2.5. Ön Mali Kontrol Görüş Yazısının Muhasebe Birimlerince Görüntülenmesi**

Muhasebe birimleri ön mali kontrolden geçirilerek oluşturulmuş Ödeme Emri Belgesi eki belgelerini Muhasebe Sistemi'nde e-Belge raporla bölümünde görüntülemektedir.

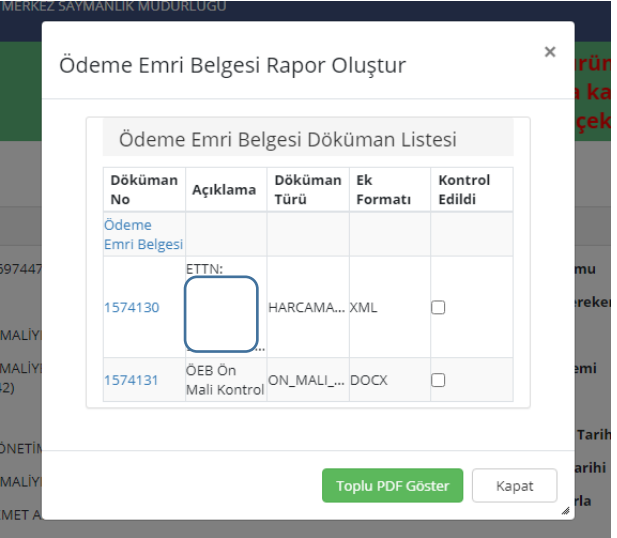

Muhasebe Birimi e-Belge Görüntüleme Ekranı

Mali hizmetler biriminin düzenlemiş olduğu görüş yazısı ve harcama biriminin cevap yazısı Muhasebe Sistemi'nde XML formatında görüntülenmektedir. XML dosyayı görüntüleyebilmek için Belge görüntülenemiyorsa indirmek için tıklayınız. butonuna tıklayarak dosyanın bilgisayara indirilmesi gerekmektedir.